#### Louisiana Legislative Auditor

The Louisiana Legislative Auditor (LLA) developed the ESAC Portal to provide sheriffs with a streamlined process for submitting their ESAC report and related documentation to the LLA for review. The following directions will explain how to login and use this system. If you have questions, please contact us by email at [esac@lla.la.gov](mailto:esac@lla.la.gov) or call Judith Dettwiller or Mike Battle at 225-339‐3800.

Note: The LLA requires sheriffs to use this system to submit these files. **Files submitted by other means (e.g., e-mail) will not be accepted.**

#### **I) Accessing the LLA ESAC Portal**

- 1. Find your username and password in the Engagement Agreement.
- 2. Open your web browser and go to [http://www.esac.la,](http://www.esac.la/) this will direct your browser to the LLA ESAC Portal login page as shown below.
- 3. Click on the "Secure Login" button.

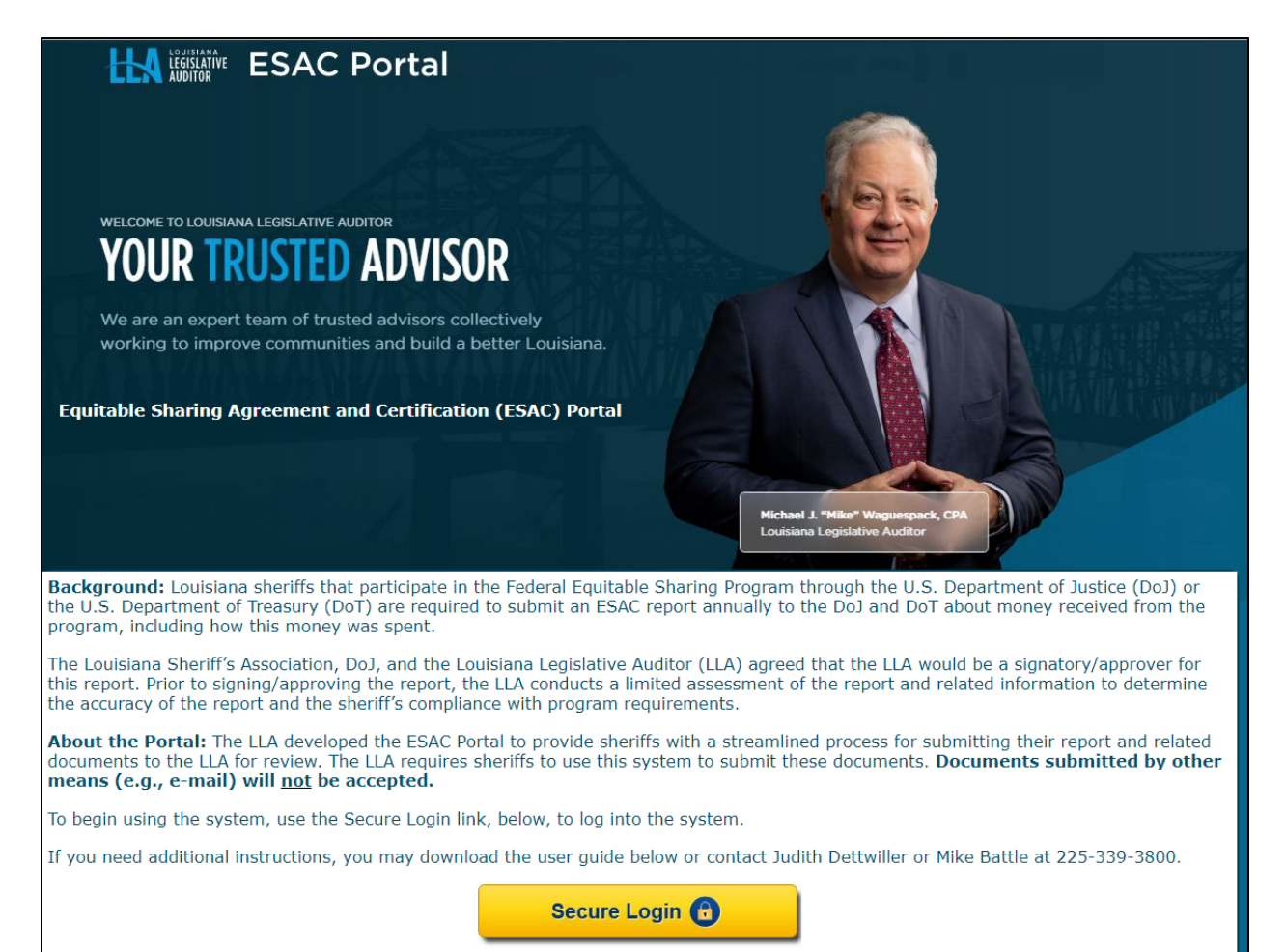

Louisiana Legislative Auditor

4. Login using your username and password.

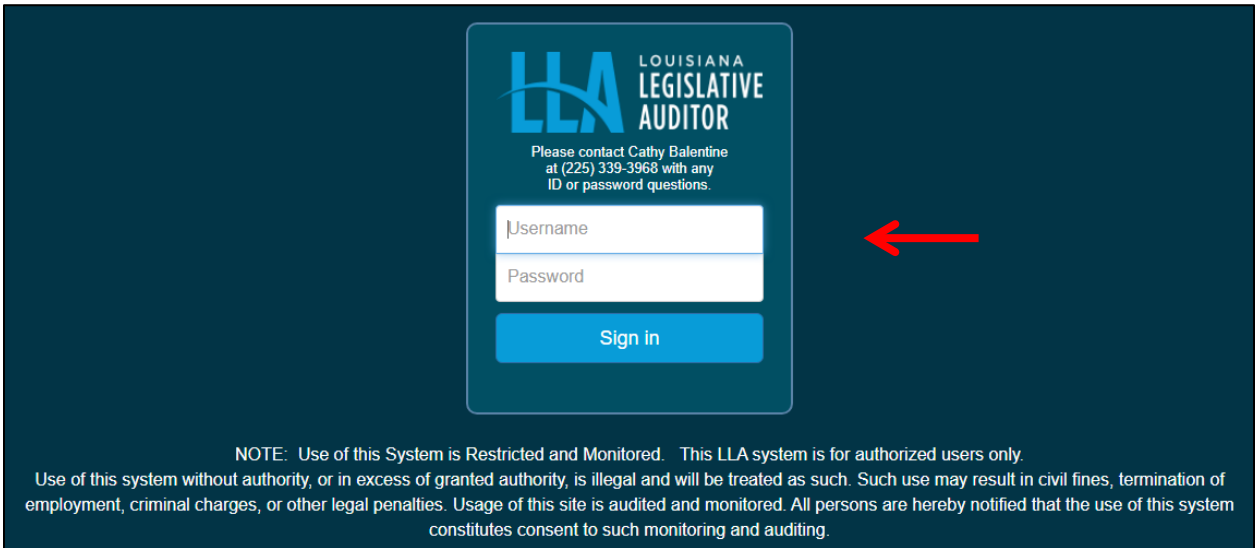

Louisiana Legislative Auditor

#### **I) Portal Homepage Overview**

Once you log in, you will see the homepage for the portal as shown below. Features found on the homepage include:

- **A** The **Logout** button logs you out of the system.
- **B** The **Folder List** shows the folders for the different files that can be uploaded.
- **C** The **Advisor Notes** indicates that LLA staff has questions/comments about the files that you uploaded. These questions/comments can be viewed inside the folder (see section IV below for directions on accessing this information).
- **D Your LLA Advisor** provides contact information for the LLA staff reviewing your documentation.

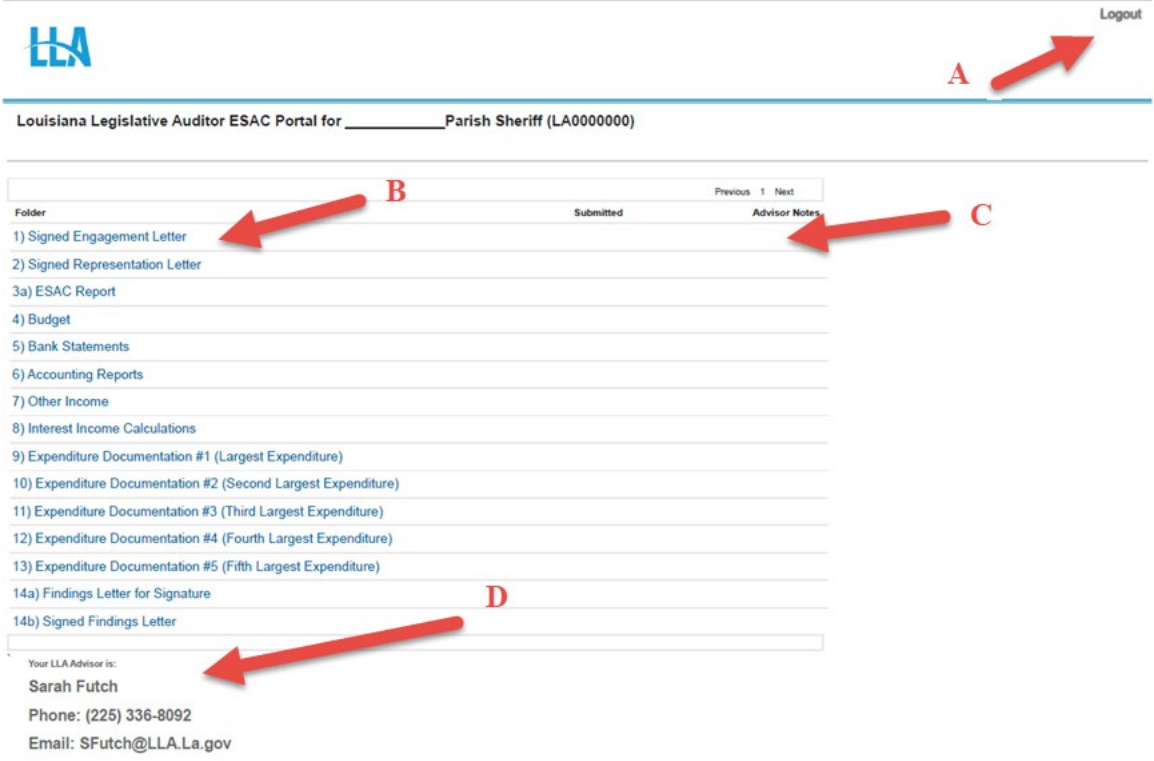

### Louisiana Legislative Auditor

#### **III-a) Uploading Files to a Folder**

Click on a folder in the Folder List to access the Document Upload form as shown below. This form will allow you to upload files to the portal. Features found on this form include:

- **A** The **Folder** line shows the name of the folder.
- **B** The **Select Files** button allows you to select files to upload. These files will appear in the Files to Upload section (**E**) after you click on the Upload Files button.
- **C** The **Upload Files** button uploads all files appearing in the Files to Upload section (**E**). Click this button to upload the files. Once the files are uploaded, only LLA staff can remove them.
- **D** The **Reset Selection** button removes all files in the Files to Upload section (**E**).
- **E** The **Files to Upload** section shows all files that you have selected to upload.
- **F** The **Files in this folder** section shows all files previously uploaded.
- **G** The **Comments** box allows you to enter information about the files that you have uploaded.
- **H** The **Save & Submit** button saves the files and comments that you added to the folder, and brings you back to the Portal Homepage. Click this button to save and submit files and comments to the folder.
- **I** The **Close** button resets the files and comments that you added to the folder, and brings you back to the Portal Homepage.

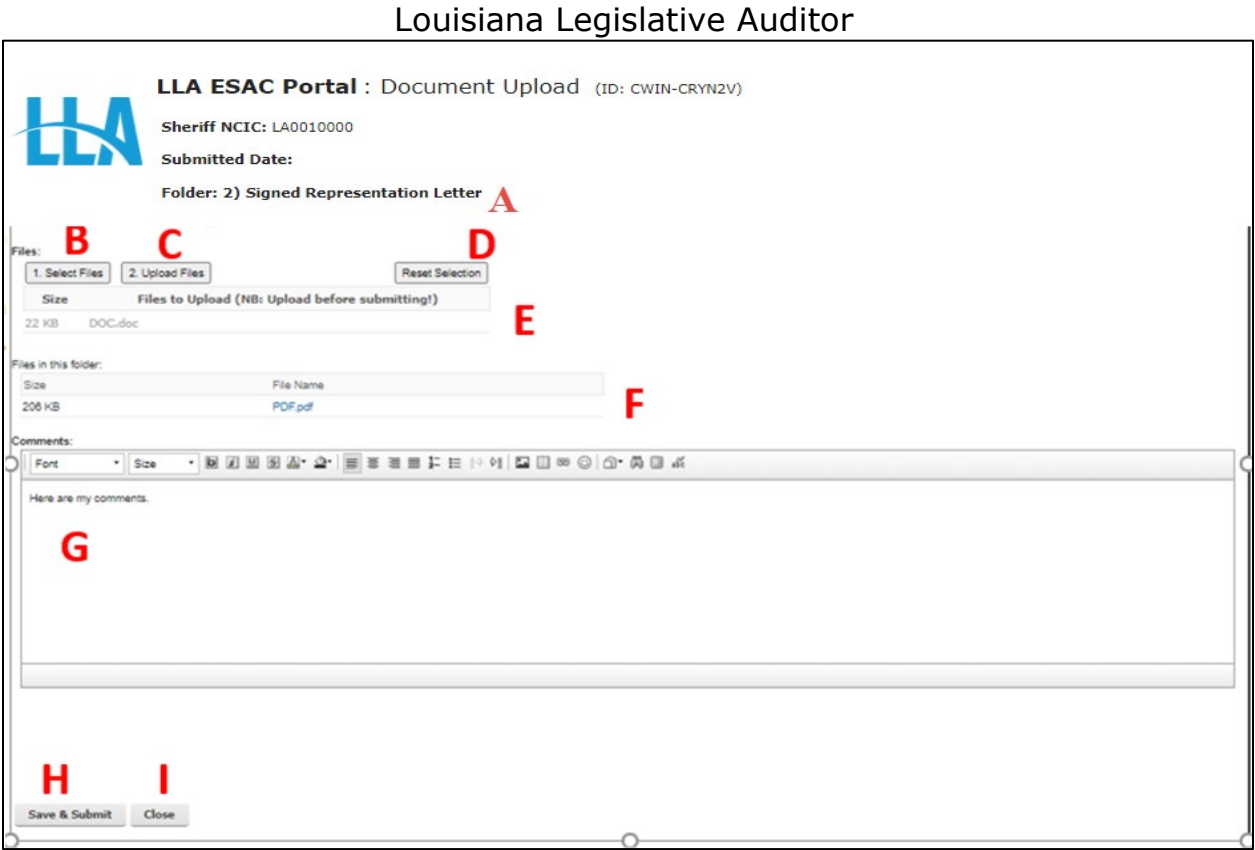

### **III-b) Uploading Additional Files to a Folder**

Click on a folder in the Folder List to access the Document Upload form as shown in section III-a above. You must then click on the **Upload Additional Files** button as shown below.

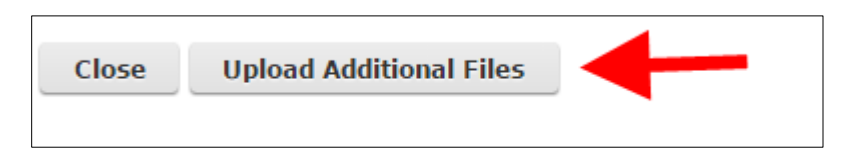

After clicking the button, a new Document Upload form will be created for you to complete (see section III-a above for instructions on completing this form).

### **IV) Viewing Uploaded Files and Advisor Notes**

To view a file or advisor notes, click on a folder in the Folder List on the portal homepage as shown below. Folders containing Advisor Notes will have a "Y" next to them as seen below.

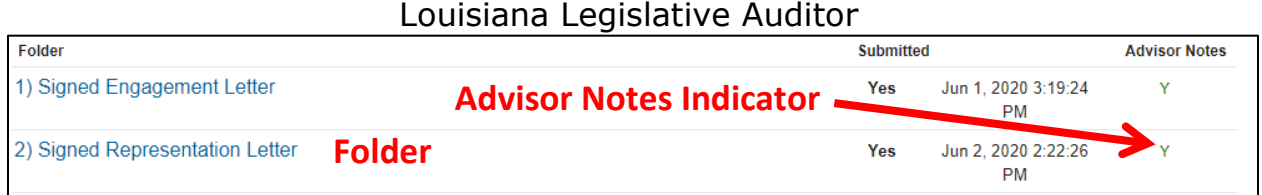

This will allow you to view all files and related Advisor Notes for the folder as shown below.

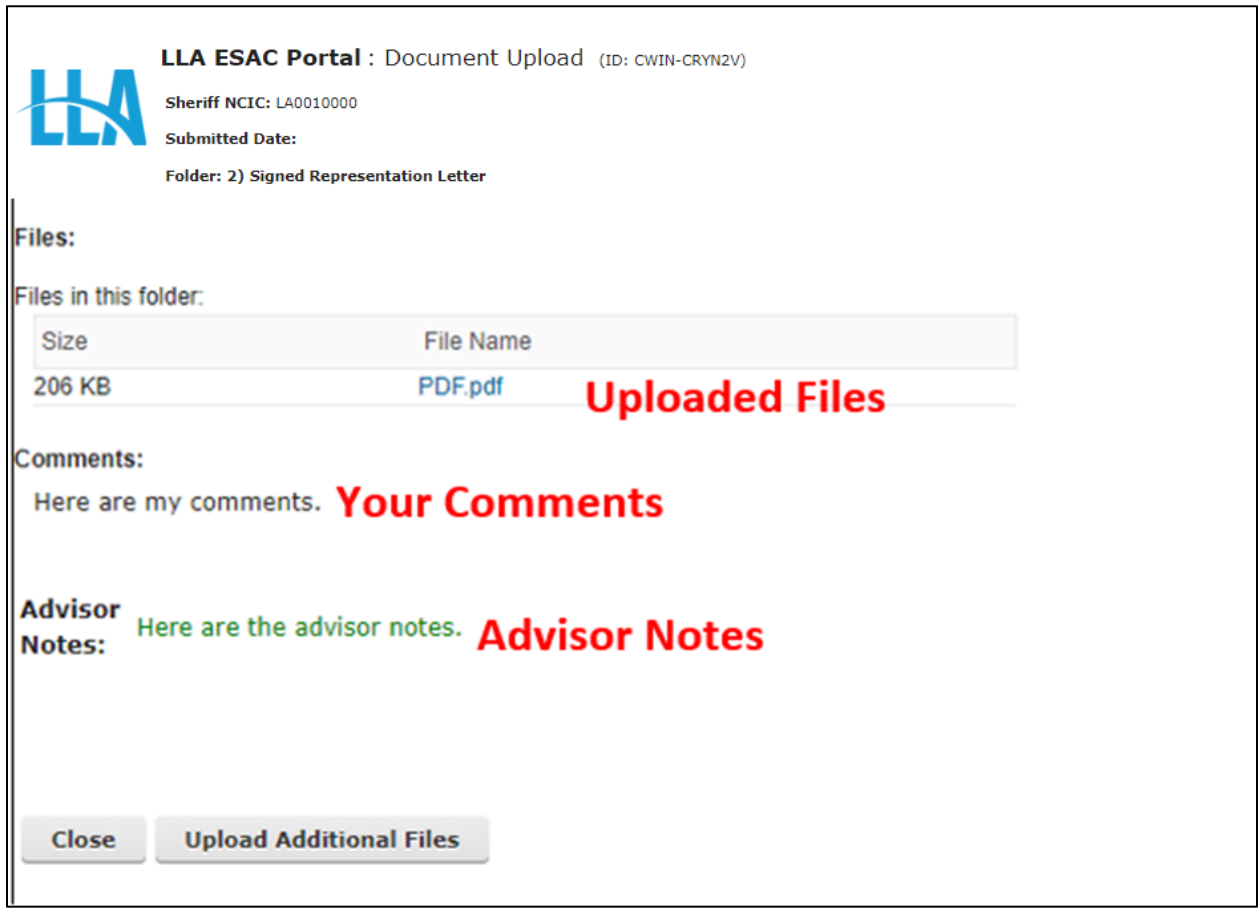

## **V) Email Notifications**

You will receive automated emails at various points during the uploading and review processes. Examples of these e-mails can be seen below.

*Document Upload Confirmation*

Louisiana Legislative Auditor

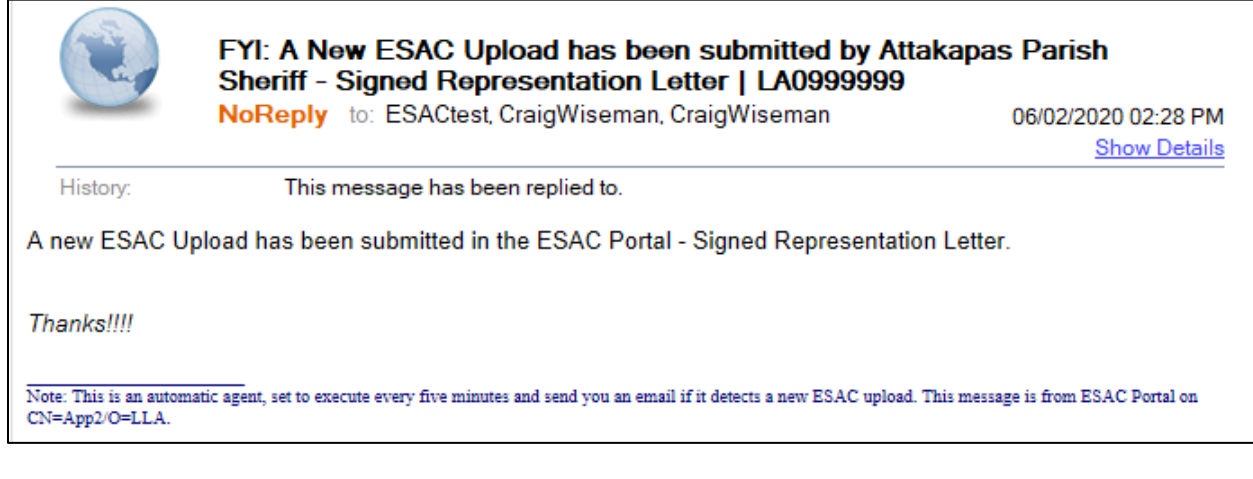

#### *Advisor comment on Uploaded Document*

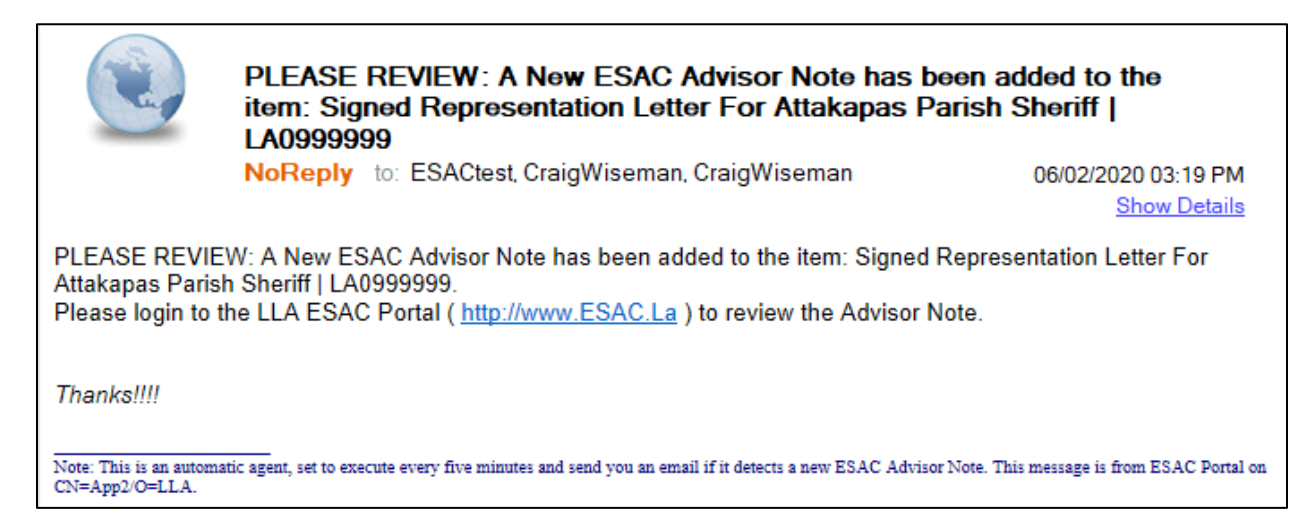